## **Introdução**

O aplicativo WebPlotDigitizer tem por objetivo retirar dados de gráficos.

A versão utilizada é a 4.1, o site para download é o https://automeris.io/WebPlotDigitizer/download.html.

O arquivo baixado é um arquivo compactado, basta extraí-lo para uma pasta qualquer de seu computador.

Para rodá-lo basta executar o aplicativo "WebPlotDigitizer.exe" que está dentro da pasta que foi extraída.

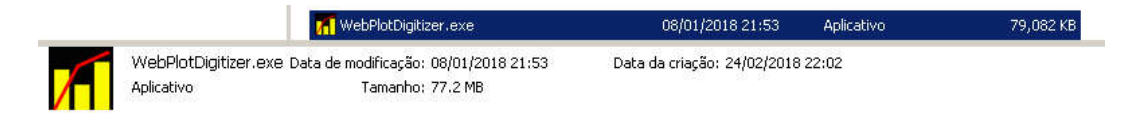

## **Desenvolvimento**

**ETW**  $\vert x \vert$  $+$  - 100% Fit  $\oplus$ ø File Help Axes<br>Datasets  $2.0$ Measurements  $1.5\,$  $1.0$  $[356.15, 14.97]$  $0.5$ WebPlotDigitizer 4.1  $\overline{\phantom{0}}$  $0.0$ Load Image Tutorial Video  $-0.5$ Visit Website Visit GitHub  $-1.0$  $-1.5$  $-2.0$  $\mathbf{1}$  $\overline{2}$ 3  $\overline{4}$ 5 6  $\mathsf{x}$ 

Ao rodá-lo aparecerá a seguinte janela:

Para abrir o arquivo de imagem desejado basta acessar a aba "File" e selecionar a opção "load image".

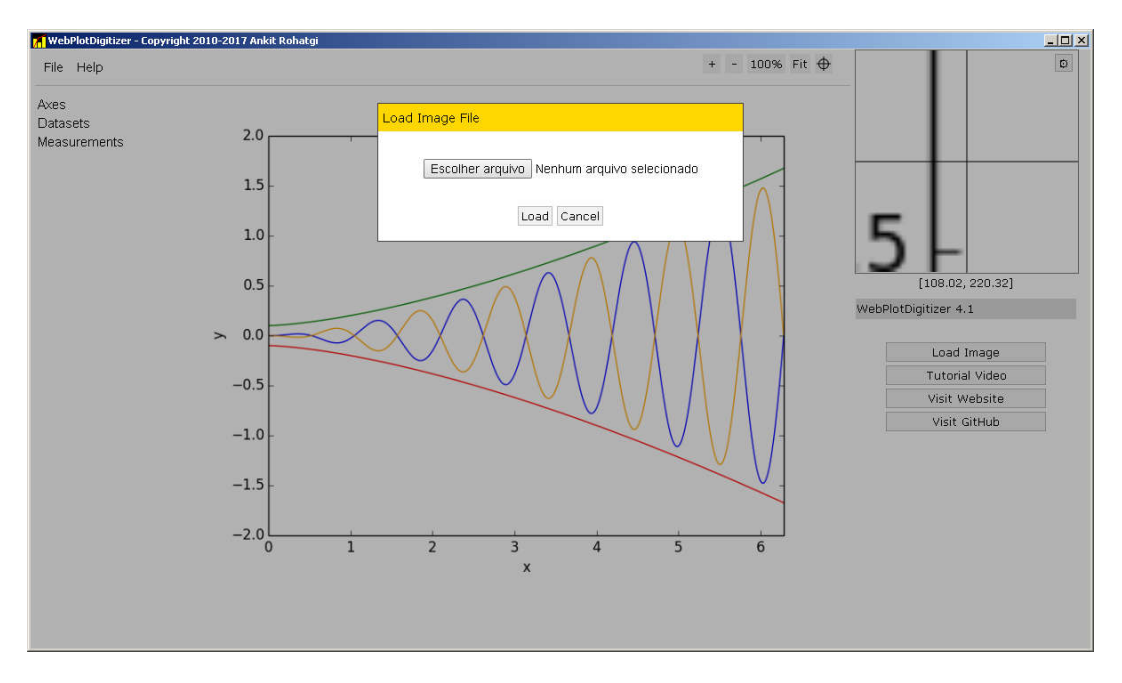

Selecione a imagem pelo botão "Escolher arquivo".

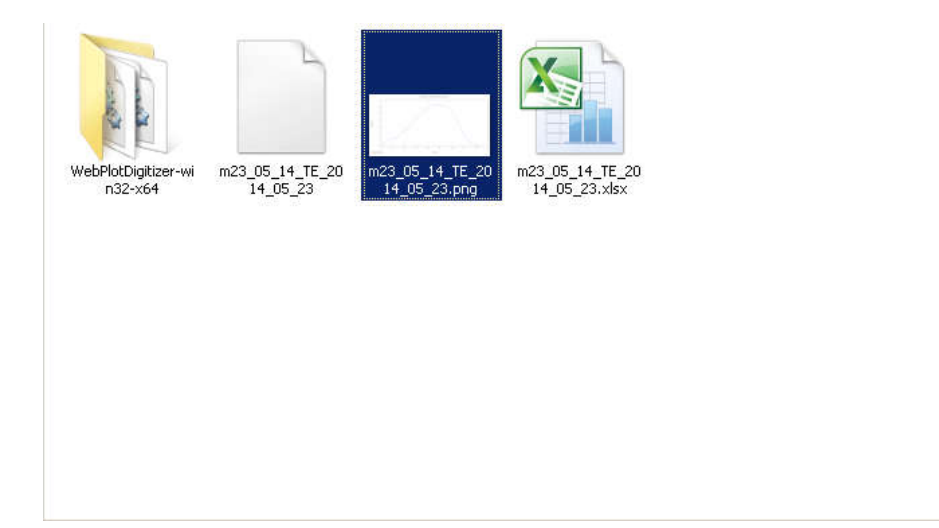

Após a escolha aparecerá a seguinte janela:

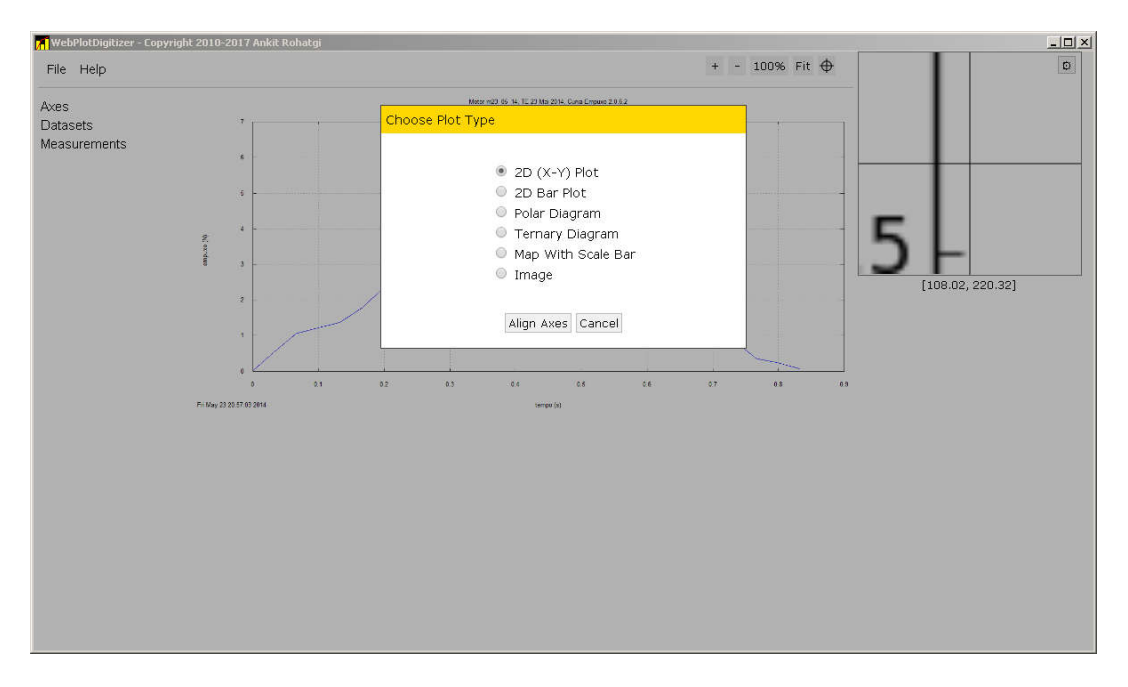

Como a figura utilizada é de Força em função do tempo, é a primeira opção "2D (X-Y) Plot", portanto aperte o botão "Align Axes". Assim a seguinte janela aparecerá:

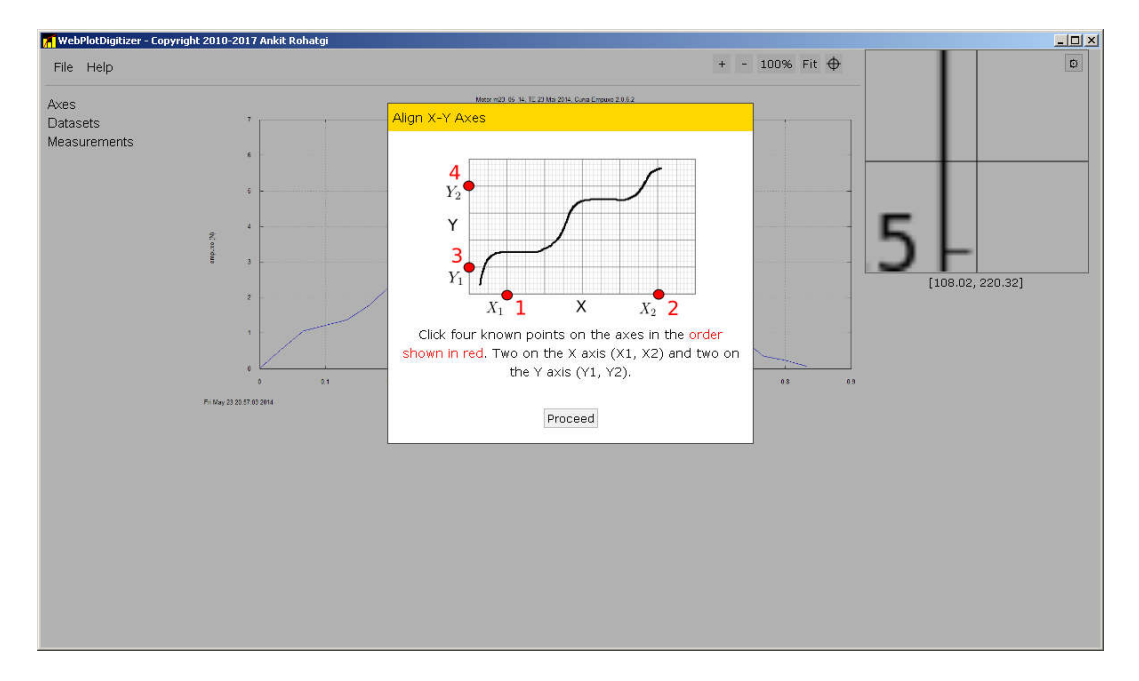

Tem-se portanto, que clicar respectivamente: (1) ponto de origem do eixo X, (2) ponto de fim do eixo X, (3) ponto de origem do eixo Y (geralmente o mesmo do ponto (1); e finalmente ponto de fim do eixo Y.

Após selecionar estes pontos a janela ficará da seguinte forma:

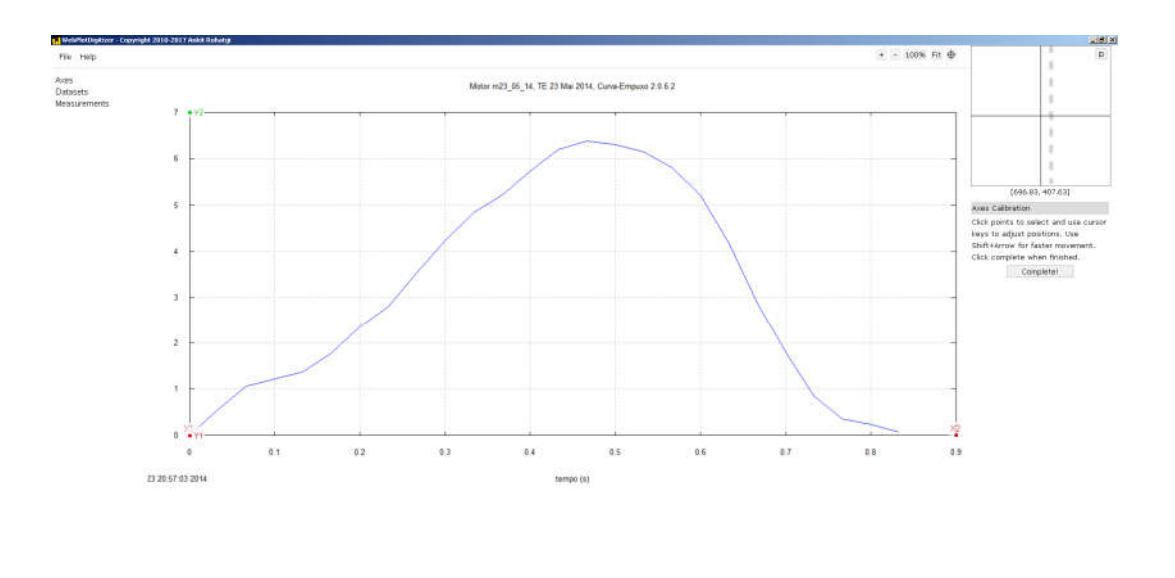

Basta apertar no botão "Complete!". Por fim a seguinte janela de calibração aparecerá:

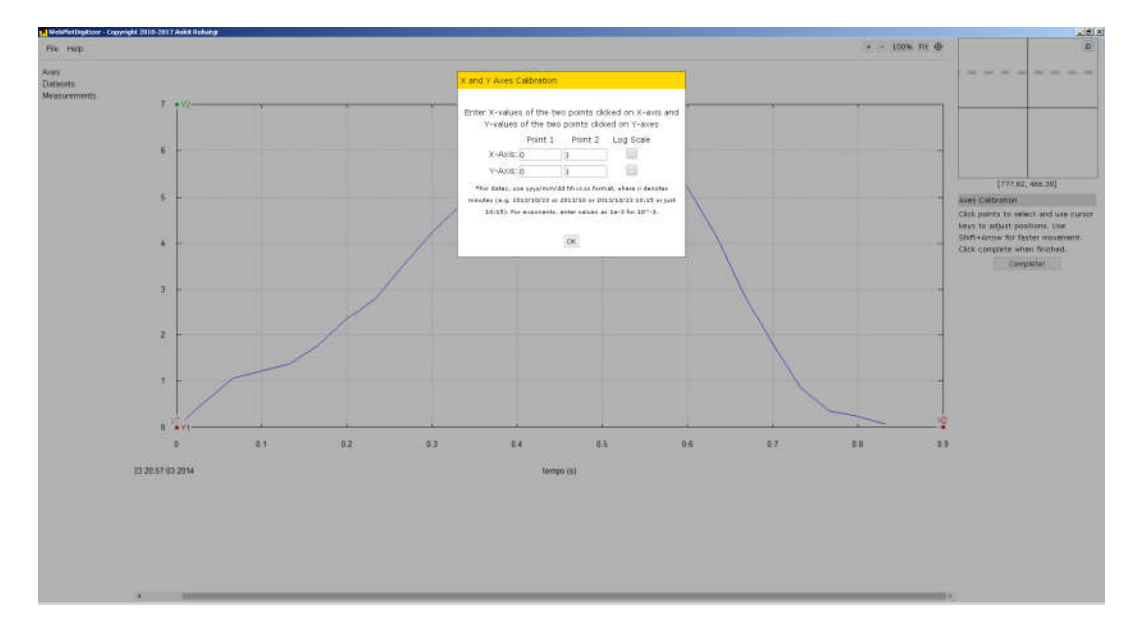

Tem-se portanto que inserir a partir dos pontos que foram selecionados, qual são os seus valores, no meu caso são os seguintes:

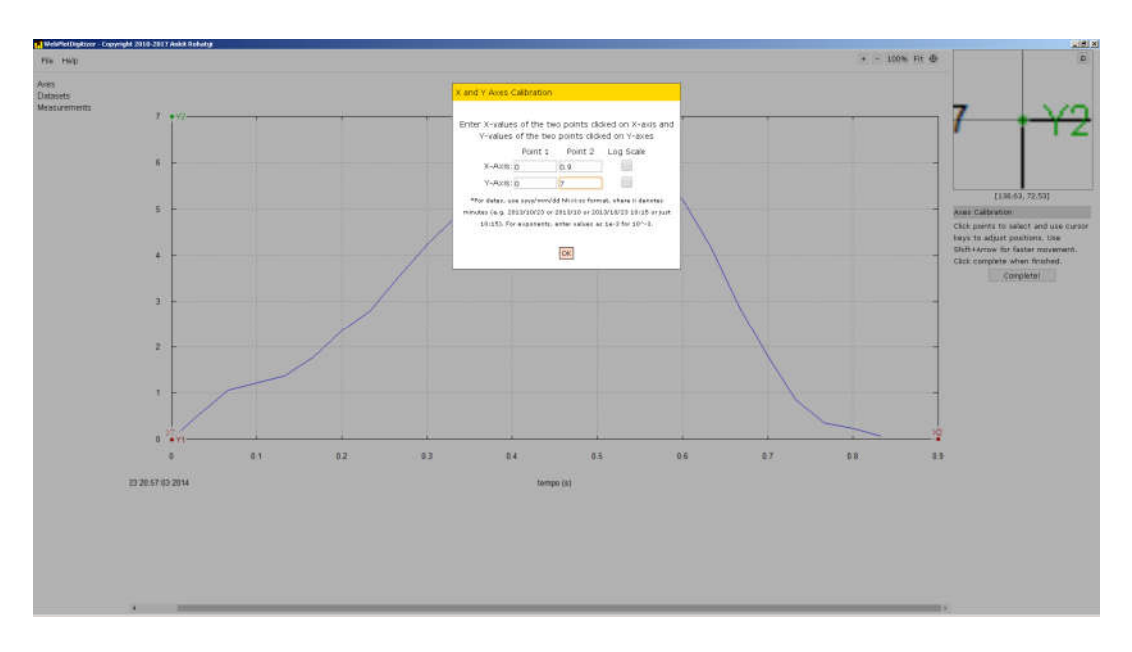

Agora basta apertar no "OK". Para obter os valores no gráfico há várias formas, a utilizada é a chamada "Box" como mostrado na figura a seguir:

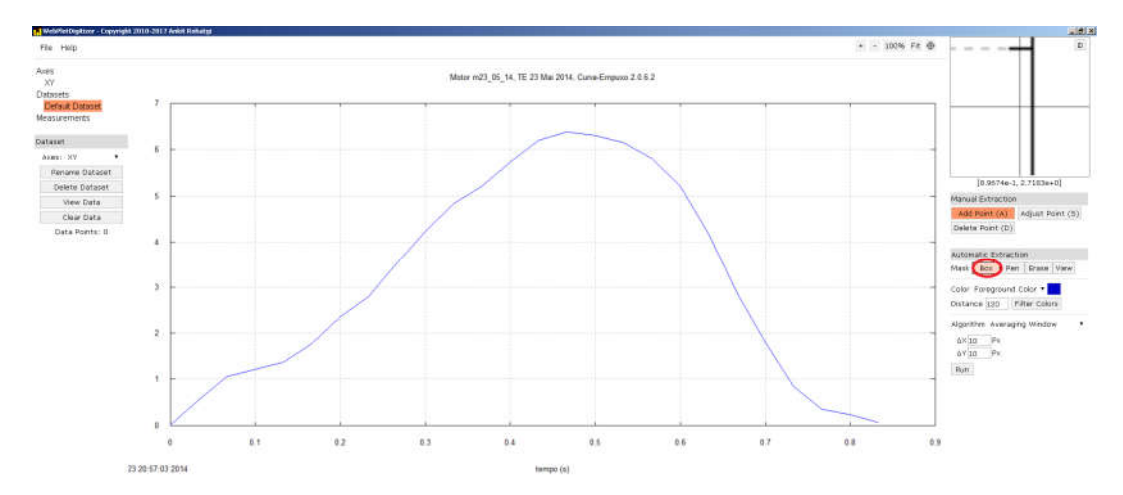

Com a opção selecionada, basta agora selecionar a área de busca dos pontos, no meu caso selecionarei toda a parte interna do gráfico, assim teremos a seguinte figura:

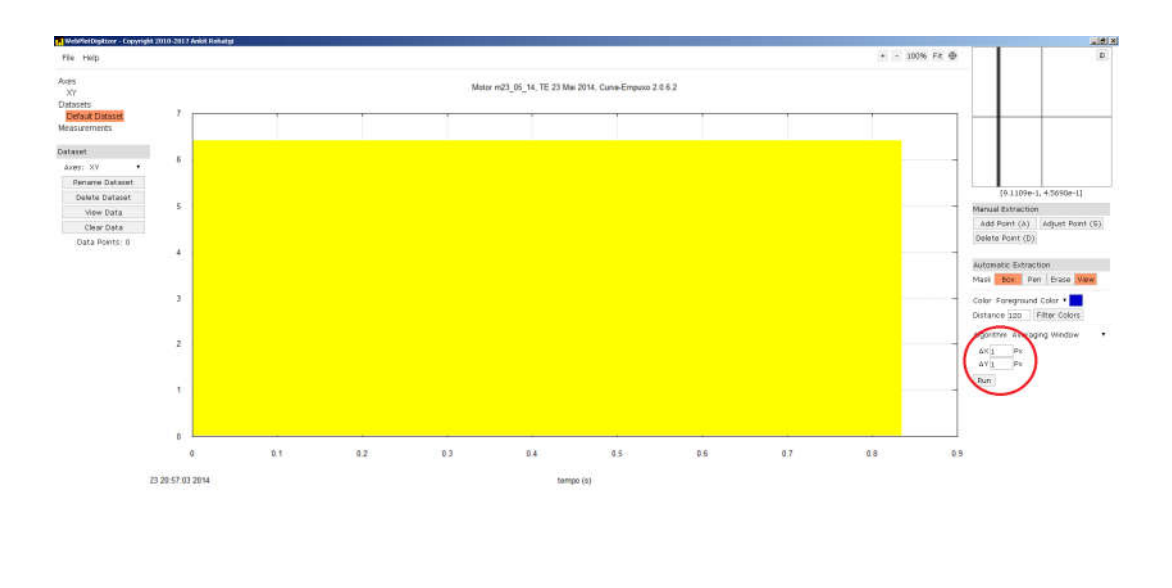

Para obter os pontos, por fim, basta inserir no interior do círculo vermelho na figura acima a variação espacial de pontos a ser utilizada, quanto menor o seu valor mais pontos serão obtidos. No meu caso coloquei "1" para tanto "dx" quanto "dy". Por fim basta apertar no botão "Run", assim obtêm-se a figura a seguir:

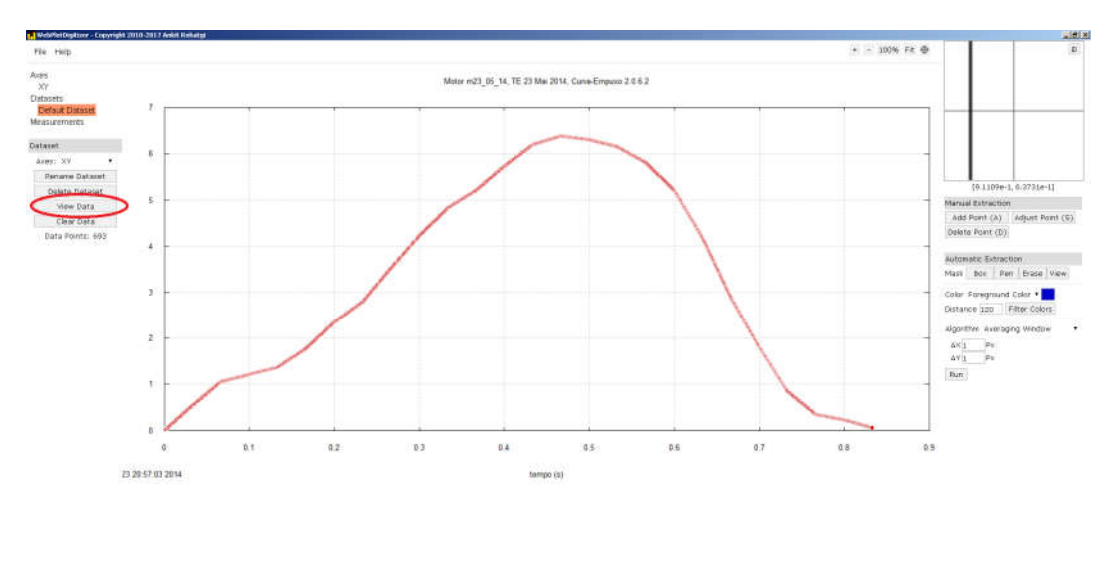

Cada ponto vermelho corresponde a um ponto obtido via software. Para obter a tabela aperte no botão "View Data" no círculo vermelho da figura acima. Assim obtêm-se a figura a seguir:

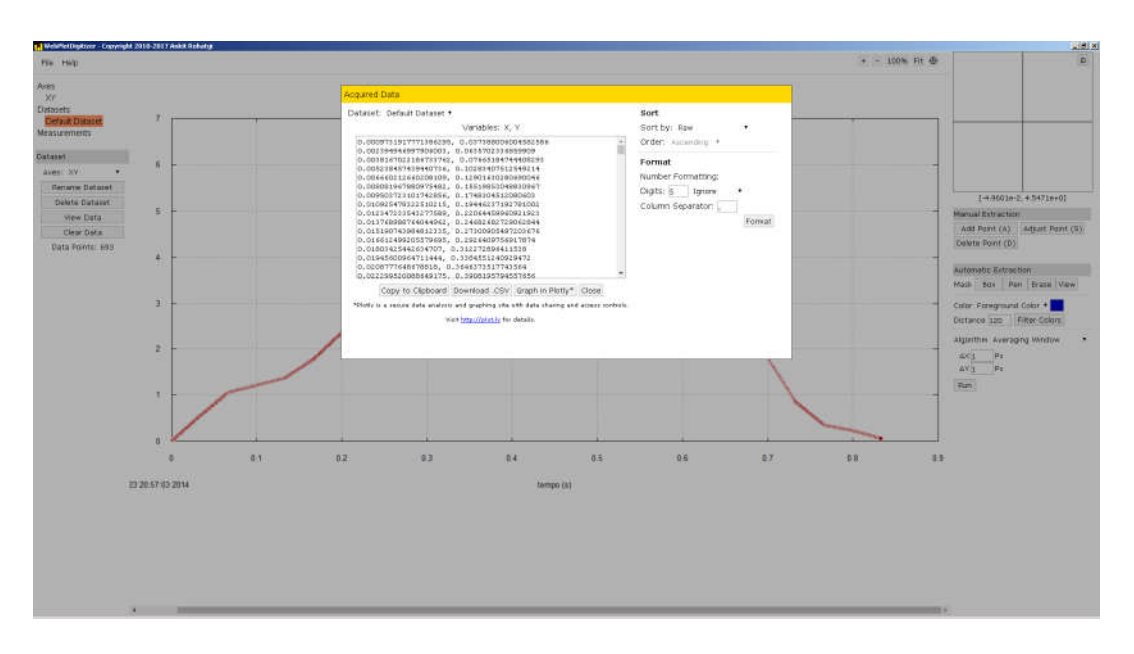

Pronto, basta copiar os valores e transformar em uma planilha para uso no cálculo do Impulso Total, Empuxo Médio, entre outros parâmetros de desempenho de motor-foguete.

## **Conclusão**

Ao fazer-se a comparação dos resultados do webplot digitizer com os dados reais utilizados para obtenção do gráfico, obtêm-se uma comparação como mostrado na figura abaixo. Graficamente os dados obtidos pelo software coincidem com os originais. Ao calcular-se o impulso total, o erro em relação aos dados originais foi de 0,003%!

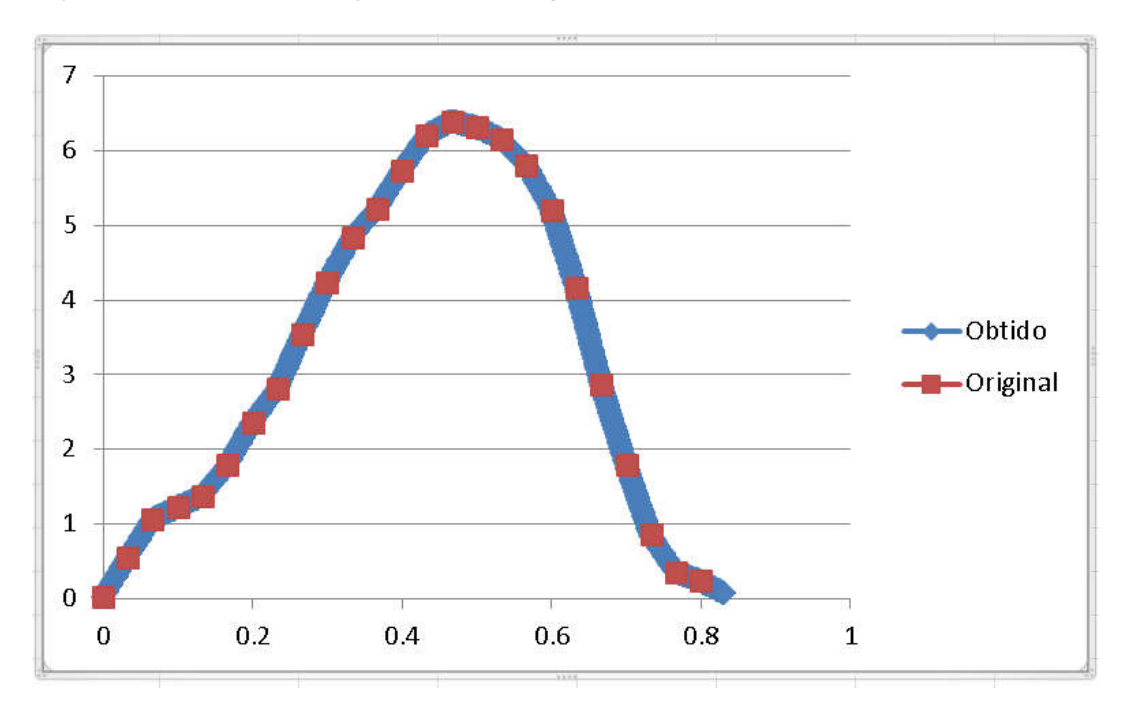